# 現代マネジメント学科

# プログラミング基礎テキスト

# 三木 邦弘

令和3年10月11日

# 目次

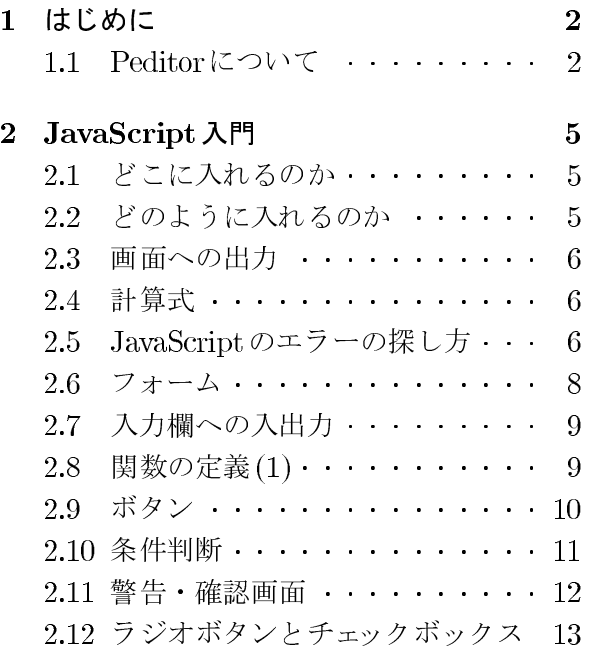

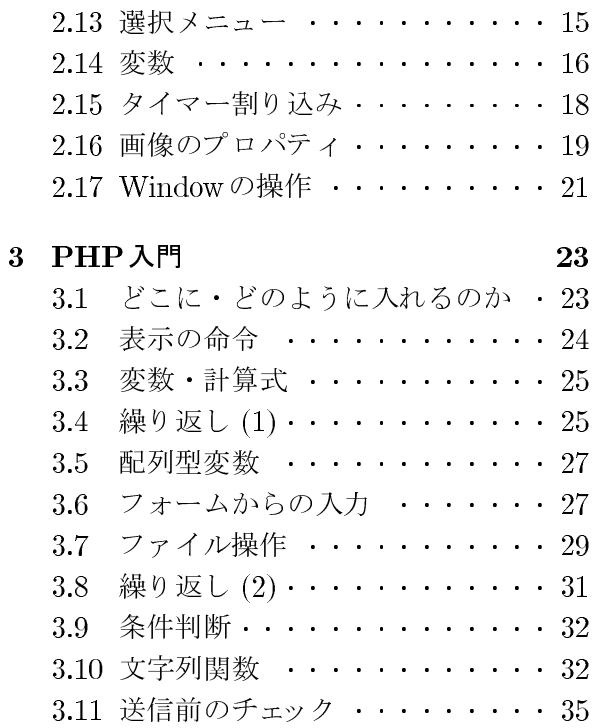

#### $\mathbf{1}$ はじめに

この「プログラミング基礎」の授業では、前期の「Webデザイン」の続きとして、Webで使わ れているプログラミングを学ぶことにより、現在インターネットで使われているWeb関連技術の 理解と習得を目指します。よって後期から受講される方には少し大変なところがあるかもしれま せん。前期・後期分合わせた全体像は次のようになります。

- 1. ホームページビルダー:現在ではWebページを作成するために「ホームページビルダー」の 様なソフトが色々あり、それらを利用することにより簡単に綺麗なWebページを作成する ことができます。そしてできたものをWebサーバーに送ることによって、世界中に対して情 報発信ができます。ただその内容については十分注意する必要があるでしょう。(前期前半)
- 2. HTML: Webページの記述はHTMLと言うものに従っています。文章にHTMLタグを挿 入することにより、ブラウザで文字だけでなくリンクや表なども出す事ができます。プログ ラムの出力も同様に文字だけでなくHTMLタグも出すようにすれば、ブラウザで見る事が できるようになります。(前期後半)
- 3. スタイルシート: HTMLだけでは美しいWebページはできません。Webページの見た目を 設定するのがスタイルシートの役割です。ホームページビルダーなどもこれらを利用してい ます。(前期後半の最後)
- 4. JavaScript:お買い物のWebページでは、必要な個数などを入力すると単価や消費税や送 料を計算して必要な額を示してくれます。これは通常JavaScriptの機能を利用して実現して います。JavaScriptはWebページを表示するブラウザで動くプログラムです。合計金額の 計算などの簡単な処理を、Webサーバーの助けなしに実行することができます。(後期前半)
- 5. PHP: GoogleなどがやっているWebの検索は、Webサーバー上でのプログラムの実行に よって処理されています。通常検索は大規模なデータベースを元に処理を行うので、ブラウ ザ上のJavaScriptでは不可能です。Webサーバー上で動くプログラムの作成には様々なプ ログラミング言語を利用することが可能ですが、ここではPHPと呼ばれるものを利用しま す。(後期後半)

HTML、JavaScript、PHPと段々プログラミングの世界へと進むという感じです。またこれだけ やれば、Web関連の技術の大半について概要を知ることができると思います。実際のWebページ では、一つのファイルの中にこの3つ(Style Sheet も含めると4つ)が混在するので結構複雑です。

#### $1.1$ Peditor について

例年ならばHTML、Style Sheet と JavaScript を実際にやってみる場合は、演習室のパソコンに インストール済みの「TeraPad」と言うソフトを利用していました。「TeraPad」でファイルの内 容を入力し、ボタンをクリックすると、ブラウザでその内容が表示されて確認できます。今年度 の前期は涂中から一時期遠隔授業を併用するようになったために、ブラウザ上でWebサーバーの ファイルを編集することができる「Peditor」を使用する事にしました。これはこれまでもPHP を実際に試す際に利用してきたものです。PHPは前述のようにWebサーバー上で動くプログラ ムなので、動作を確認するためにはPHPで書いたプログラムをWebサーバーへ送る必要があり ました。その点「Peditor」で最初からWebサーバーでファイルを作成していれば送る手間が省け ます。

## Peditor\$%-

\_\_

Peditor Constitution of the Constitution of the Constitution of the Constitution of the Constitution of the Co

https://cc04.center.sugiyama-u.ac.jp/pe/

すると次のような画面になりますので、S\*mapを利用する際のIDとパスワードを入力して「 Send\t[\.

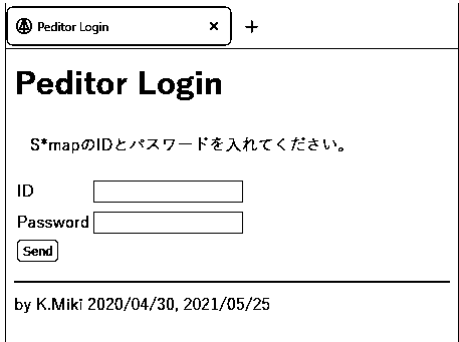

IDとパスワードが合えば、次のようなファイルの一覧の画面になります。最初の「./」は一番 上位のディレクトリに居ることを示しています。ファイルの一覧の中の「.」は現在居るディレク トリを示しており、「モード変更」のみ行うことができます。また一覧に「peditor.php」がありま  $\mathcal{P}$  . The construction of the state of the state  $\mathcal{P}$  . The construction of  $\mathcal{P}$  is the state of  $\mathcal{P}$ します。

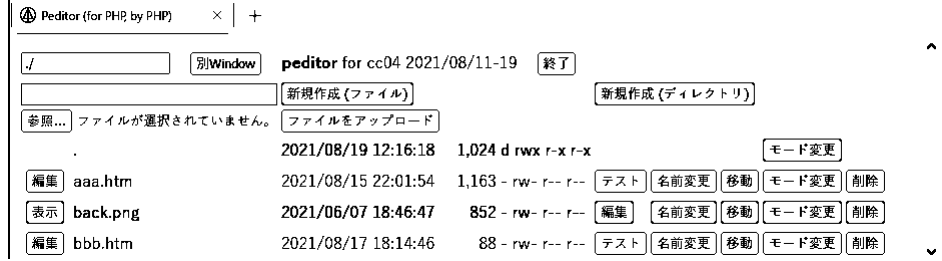

- <sup>J</sup>Window7{p,q J>pPeditor3sX
- 終了: Peditorを終了します。
- 新規作成(ファイル): 左側の入力欄にファイル名を入れてからこのボタンで新しいファイル を作成することができます。
- 新規作成(ディレクトリ): 左側の入力欄にディレクトリ名を入れてからこのボタンで新しい ディレクトリを作成することができます。
- 参照: パソコンにあるファイルをWebサーバーに送りたい場合、これで送りたいファイル を指定します。
- ファイルをアップロード:「参照」のボタンで指定したファイルをWeb サーバーに送ります。
- 上のディレクトリに移る:サブディレクトリに居る時にのみ、このボタンは表示されます。
- 編集:ファイルの内容を入力したり修正することができます。
- 表示、テスト:別のタブでファイルを表示します。
- 名前変更:ファイルやディレクトリの名前を変更します。
- 移動:ファイルを別のディレクトリに移動します。
- モード変更:ファイルやディレクトリの読み書きの設定をします。
- 削除:ファイルを消去します。

なお、「編集」ボタンの場合は次のように画面が変わります。全角の空白やいくつかの全角の 記号がピンク色で表示されるようになっています<sup>1</sup>。JavaScript やPHP では「'」や「"」で挟まれ た文字列以外で全角文字を使用すると大抵エラーになるのでご注意ください。HTMLやスタイル シートでは大抵無効になります。

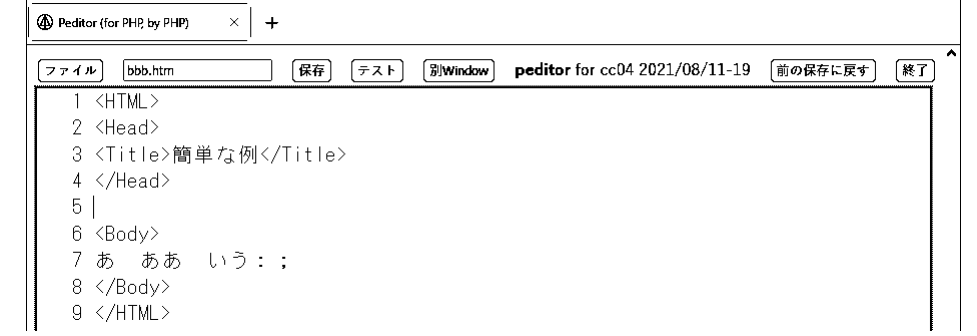

- ファイル:ファイルの一覧にもどります。このとき編集中のファイルは保存しておかないと、 せっかくの修正が消えてしまいます。
- 保存:入力や修正した結果をファイルに保存します。「テスト」をする前も必ず先に保存を してください。なお、修正をして保存をしていない場合は、ファイル名のところに「未保 存」と表示されます。
- テスト:別のタブでファイルを表示します。
- 別 Window : さらにブラウザの別のタブで Peditor を開くことができます。既に作成したファ イルの内容を参考にする際に、別のタブで他のファイルの内容を見る事ができます。
- 前の保存に戻す:前回保存したものに戻すことができます。ただし一回分しか残していない ので、一つ前にしか戻すことができません。

<sup>12021</sup>年の夏休みに、Peditorにこの機能を追加したところ色々変な動きをするようになりました。

#### $\overline{2}$ JavaScript 入門

HTMLだけでは利用者ができることは自分の好きなリンクをクリックすることだけです。それ 以外の利用者の入力に応じて変化するWebページを作成するには、

- サーバー側で処理を行う。(CGI: Common Gateway Interface)
- ブラウザ側で処理を行う。(JavaScript、Java)

などの方法があります。CGIを行うにはサーバー側でプログラムを作成する必要があります。またよ ほど単純な事でない限りブラウザ側だけで片付くことはまず無いので、通常は CGI と JavaScript な どが組み合わせて用いられます。Javaは本格的なプログラミング言語なので、ここではJavaScript を取り上げます。ブラウザ側で簡単な処理を行う例によってプログラミングの初歩の勉強も兼ね たいと思います。JavaScriptは、C言語に似ており、Object 指向の部分もかなりあります。

#### $2.1$ どこに入れるのか

JavaScriptによる記述はこれまでのHTMLの入っていたファイルの中に含めます。Headのタ グやBodyのタグに囲まれた中に入れます。ファイルは最初から順番に読み込まれますので、関数 の定義(後述)以外の部分はその時に順番に実行されます。関数は利用の前に定義されている必要 があるので、関数の定義はよくHeadタグに囲まれた中に入れられます。また表示されたときにす ぐ実行される部分はBodyのタグに囲まれた中に入れられます。

#### どのように入れるのか  $2.2$

これまでのHTMLの記述と JavaScriptの記述が混ざらないように、JavaScriptの記述はScript というタグに囲まれた中に入れます。

### <Script type="text/javascript"> JavaScriptの記述 </Script>

1行目と3行目はHTMLのタグです。このタグの間はtypeで指定した言語で記述されている事 を示します。JavaScriptの記述は何行になっても構いません。

複数のHTMLのファイルの中で同じJavaScriptの記述を利用したい場合もあります。そのよう な場合は、スタイルシートと同様に別ファイル(例えば xxx.js)にJavaScriptの記述を入れて、そ れを次のような記述で取り込むことができます。

<Script language="JavaScript" src="xxx.js"> </Script>

#### 2.3 画面への出力

JavaScriptでブラウザに、なにか出力したい場合は次のような文を利用します。

### document.write(出力内容);

出力内容としては、"..."、'...'や3+5のような式が指定できます。そのまま出したい内容は「" または「'」で囲います。JavaScript ではこのような「"」や「'」で囲まれたものを文字列と呼び ます。また複数出したい場合はこれらを「、」で区切ります。そのまま出したい内容の中にHTML のタグを含めることもできます。

document はブラウザの中の一つの object(物) です。ちょうど今ブラウザで表示されているもの 全体として捉えたら良いでしょう。この document に.write() をくっつける事により document に write をしてくれと依頼することになります。write()のように()が後に付くものはなんらかの動 作を行う関数であることを示します。なお最後の「;」は文の区切りです。忘れないようにしてく ださい。

例えば次のような記述を入れると、入れた場所に「3+5=8」と表示されます。

<Script language="JavaScript">  $\overline{\text{document}}$ . write("3+5=", 3+5); </Script>

#### $2.4$ 计算式

JavaScript では通常の四則演算に加えて剰余の計算が可能になっています。加減乗除に対して それぞれ「+」、「-」、「\*」、「/」がExcelなどと同じように対応しており、剰余に対しては「%」 を使用します。また()も使用可能なので、計算の順番を指定する際に使います。

ちょっと問題があるのは「+」です。通常の数値の加算以外に文字列の連結という意味がありま す。つまり2+3ならば5になるのですが、"2"+"3"とすると"23"になってしまいます。他の演算 では文字列の形の数を計算しようとすると自動的に数値に変換されて、結果も数値で得られます。

# 演習問題

画面にJavaScriptで次のようなものが表示されるようにせよ。ただし最後の7は3+4の結果と して大きく出るようにせよ。

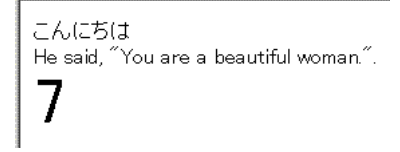

#### JavaScriptのエラーの探し方 2.5

以前のブラウザではJavaScriptにエラーがある場合、何行目に問題があると指摘してくれまし た。何が間違っているのかについては分かりにくい表示でしたが、何行目かは示されるのでその辺 りを見直すことで間違いを発見することができました。最近のブラウザでは誤り発見のためのよ り高度な機能を提供してくれるようになりましたが、一方で通常の使用では何も表示されなくな りました。ここではJavaScriptの等のエラーを示してくれるFirefoxの機能の一部を紹介します。

## ウェブコンソールの起動

FirefoxにはWebページ作成のために様々な支援機能があります。その中の一つがウェブコン ソールで、ここに現在表示されているWebページの様々な問題点が表示されます。通常ウェブコン ソールは表示されていないので、まずこれを起動する必要があります。問題のあるWebページを 表示させたところで、「Alt」キーを押します。すると Firefox のメニューが表示されるので、「ツー ル」をクリックし、「ウェブ開発」の中の「ウェブコンソール」をクリックします。

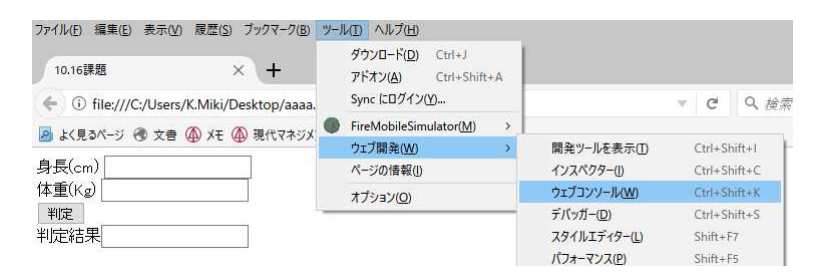

するとウィンドウの下部に次のように表示されます。不要になったら右肩の×をクリックして ください。

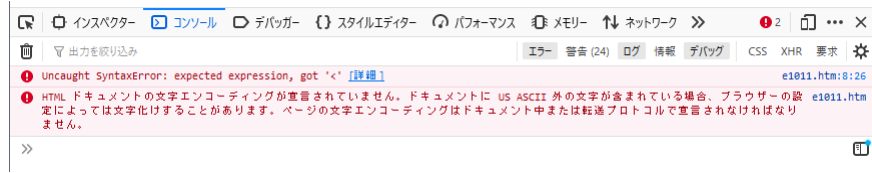

### ウェブコンソールの見方

エラーがあるとその理由とその場所が表示されます。上記の例では「aaaa.htm:14:10」となっ ているので、aaaa.htmと言うファイルの14行目の10文字付近に一つ目の問題があることがわか ります。二つ目のエラーではファイル名しかありませんが、全体の問題と言うことです。問題に よってはかなり先になって初めて検出されるものもあるので、表示された場所以外に問題がある こともあります。

● 「HTMLドキュメントの文字エンコーディングが宣言されていません。ドキュメントに US ASCII 外の文字が含まれている場合、ブラウザーの設定によっては文字化けすることがあ ります。ページの文字エンコーディングはドキュメント中または転送プロトコルで宣言され なければなりません。|

このエラーは必ず出てきます。このテキストでは日本語のコードについて扱っていないの で、これに関するタグも出てきません。取りあえず日本語が化けていなければ良しとして ください。様々な日本語のコードがあり、誤って違うコードを指定すると完全に文字化けし ます。

• Uncaught Syntax Error: expected expression, got  $\leq$  e1011.htm:8:26

式を期待していたのにくが来てしまったと言う意味ですがこれだけでは分からないです。最 後に「8:26」とあるので多分8行目の26文字目に「<」があります。その前に問題があるの でしょう。これは「"」を入れ忘れた際に出たものです。

### • TypeError: window.confilm is not a function

そのような関数はないと言うメッセージで、この場合「window.confirm」が正しい。

### 2.6 フォーム

フォームは利用者がデータを入れるためのHTMLのタグです。本来はここへ入力したものが Webサーバーに送られてCGIで処理されますが、Webサーバーに送る前にJavaScriptでデータ を処理することも可能です。ここで説明するタグはHTMLのものなのでScriptタグの間やコメン トのタグの間に入れないようにしてください。またJavaScriptで利用する際には必ずフォームの タグで入れ物を出してからJavaScriptが実行されるようにしてください。

まずフォームの記述全体を次のようなタグで囲います。

<Form name="名前"> フォームの内容 </Form>

多くの人がfromと間違えるので注意してください。「名前」の部分には適当な英数字によるもの を入れます。違うフォームには違う名前を付けてください。フォームの内容としては色々なもの があるのですが、とりあえず入力するためのものは次のような形になります。

### <Input name="名前">

複数の入力欄を設ける場合にはそれぞれ異なる「名前」を付けてください。これによってブラウ ザによって適当な大きさの入力欄だけが表示されます。次のようにして大きさの指定も可能です。

### <Input name="名前" size="文字数">

なおここで指定した「文字数」は表示際の入力欄の大きさであり、入力欄には通常これ以上の文 字数を入れることが可能です。さらにあらかじめ入力欄に何か内容を入れておくことができます。

### <Input name="名前" value="内容">

この場合「内容」に記述したものが、最初から入った形になります。valueの指定が無い場合は空 欄になります。

入力欄には文字や数字などを自由に入力できますが、長さを指定しても1行と言う制限があり ます。より長い文章などを入力するために TextArea と言うタグがあります。このタグは次のよう に使います。

<TextArea name="名前" cols="文字数" rows="行数"> あいうえお </TextArea>

cols で1行の文字数、rows で行数を指定します。タグの間に入れたもの(上記の例では「あいう えお」)が長方形の入力欄の中に最初から入りますので、空っぽの入力欄でよい場合は何も入れな いようにします。入力された内容の扱い方はInputタグと同じです。

#### 入力欄への入出力  $2.7$

入力欄へはクリックしてカーソルを出してからキーボードで入力することができます。ここで はJavaScriptによって入力欄に何か出力したり、逆に入力欄に入っている内容を取り出したりす る方法を説明します。

まず出力するには、

document.フォームの名前.入力欄の名前.value=出力内容;

とします。大抵のブラウザはこれで動きます。ただし「フォームの名前」や「入力欄の名前」がシ ステムの持っている別のものの名前と偶然一致したような場合に誤動作する恐れがあります。心 配な人は、

document.forms「'フォームの名前'].elements「'入力欄の名前'].value=出力内容;

のようにしてください。また内容を取り出す場合には=の左側と同じものを=の右側で使います。 ただし、入力欄の内容が「123」と言うような数字の場合でも文字列として扱われますので注意し ます。数値に直したい場合は、eval()という関数を利用するのが正式なやり方ですが、数値を掛 けることによっても直ります。以下は「aaa」と言う名前のフォームの中にある「x」と言う名前 の入力欄に入れられた数字を数値として取り出す時の書き方です。

eval(document.forms['aaa'].elements['x'].value) document.forms['aaa'].elements['x'].value\*1

# 演習問題

HTML で3つの入力欄を定義し、JavaScript でそのうちの2つにはそれぞれ123と456を入れ て、最後の入力欄には他の2つの入力欄の内容の合計が入るようにせよ。(xy.htm)

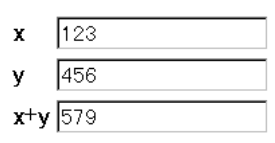

#### 関数の定義(1) 2.8

他のプログラミング言語などと比べてJavaScriptでは関数が使えることはかなり重要な意味を 持っています。つまり関数がないと利用者からの指示に応じて何かすることができません。例え ばどこかのボタンをクリックすると計算をしてくれるというような場合、その計算の内容を関数 として定義して、ボタンにはクリックされたらその関数を呼び出せという指示を付けます。とり あえずここでは関数の定義方法を説明し、次章でボタンの方の説明をします。なおJavaScript自 体でもかなりの数の関数を既に持っています。それらで済む場合は自分で関数を定義する必要は ありません。

関数を定義するには次のように書きます。

```
function 関数名(){
      関数の中身
\mathcal{P}
```
関数名は英数字です。関数の中身としてはJavaScriptの文を書きます。この記述は必ず関数の呼 び出しに先行する必要があるので、よく<Head>のタグの間に書かれます。これまでのJavaScript の記述と異なりこれを書いただけでは関数の中身は実行されません。

関数の中身を実行したいところに、

# 関数名():

を書きます。するとここに関数の中身を書き写したのと同じように実行されます。

### 2.9 ボタン

Webページに見られるボタンはHTMLのタグで作られます。また本来Formタグの中だけで 有効なものなので記述する際は、必ず<Form>と</Form>の間に入れます。ボタンを置きたいとこ ろに、

<Input type="button" value="ボタンの文字" onClick="関数名()">

を記述すると、「ボタンの文字」で指定した文字の付いたボタンができ、これをクリックすると 「関数名()」で指定した関数が実行されます。ここで指定する関数は通常自分で定義した関数です が、JavaScriptが持っている関数でもかまいません。

# 演習問題

次のようなボタンの付いたページを作成せよ。(button.htm)

1. クリックすると「window.close()」を呼び出す「とじる」と文字の付いたボタン。

2. クリックすると2つの入力欄に入れた数値の合計を3つめの入力欄に表示する「合計」と文 字の付いたボタン。

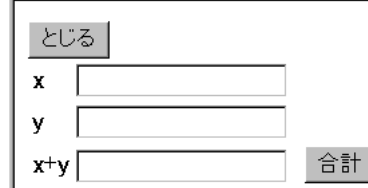

3. さらに入力欄を追加し、そこに「平均」のボタンをクリックすると数値の平均が入るように せよ。

### 2.10 条件判断

コンピュータは昔は「電子計算機」と呼ばれていました。でもコンピュータと電卓は違います。 共に計算ができますが、コンピュータはさらに条件判断が可能です。と言っても曖昧な判断は無 理でyesかnoかの論理的な判断しかできません。

条件の基本は2つのものの比較です。次のような比較演算子が利用可能です。

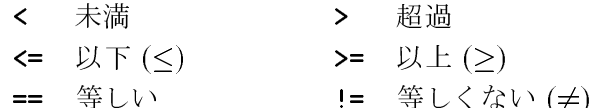

これらを利用することにより2つのものの比較ができますが、さらに多くのものを比較するた めに、これらの比較を&&(かつ)や||(または)でつなぐことができます。例えば次のような感じに なります。

## •  $x > 3$  ||  $y > 5$

これはxが3より大きいか、yが5より大きいという条件を示します。

•  $x == y$  &  $y == z$ これはxとvとzが等しいことを示します。比較は2つのものしかできないので、x==v==z のようには書けません。(書けば別の意味になる。)

このような条件を次のようなif文で使用します。

if (条件) { 条件が成立したときに実行する内容  $\mathcal{P}$ 

もし条件が成立しなかった場合は何も実行されません。さらに条件が不成立の場合に別の事をし たい場合は次のように記述します。

if (条件) { 条件が成立したときに実行する内容 } else { 条件が不成立のときに実行する内容

さらにif文の中にif文を入れることも可能です。次はifを利用した例の一部です。どのような場合 にどのようなメッセージが表示されるか考えてください。

```
if (document.aaa.sex.valale=="B") {
  if (documnet.aaa.looks.value == "Good") {
     document.aaa.message.value="スマホの番号教えてくれませんか?";
  } else {
     document.aaa.message.value="...";
  ŀ
} else {
  document.aaa.message.value="こんにちは";
\mathbf{r}
```
# 演習問題

- 1. 上記のifの例において、「。。。」のところも「こんにちは」にするとなると、全体的にもう 少し簡単な形に直すことができる。どのようなかたちになるか。
- 2. 入力欄に身長と体重を入力してから「判定」のボタンをクリックすると、(身長-100)×0.9<体重 ならば判定結果の欄に「でぶ」、そうでなければ「すまーと」と出るようにせよ。(hantei.htm)

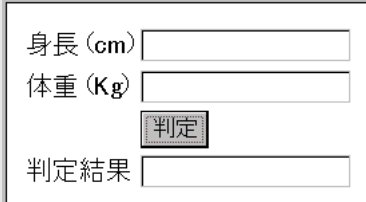

# 2.11 警告 確認画面

一旦ページが表示された後に、ページの内容で変更することができるところは限られます。そ のうちの一つはFormのタグの中の入力欄でした。ただこれはあらかじめ入力欄を出しておかな ければならないのと、あまり目立たないので中身を変更しても気がついてもらえない可能性があ るなどの問題点があります。ここで説明する警告·確認画面は、必要なときに画面の中央に指定 した内容を表示してくれるのでそのような問題点がありません。

### 警告画面

次のような記述が実行されると画面に別ウインドウが開きます。

### window.alert(表示内容);

「表示内容」の部分には「"」や「'」で囲った文字列や式などが「.」で区切れば複数指定すること ができます。次の画面の例は、表示内容として"本当に好きですか?"を指定した場合です。これ を見た利用者が「OK」のボタンをクリックするまでJavaScriptの実行も停止します。

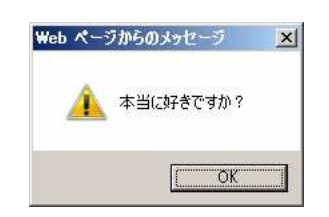

### 確認画面

間違ってボタンをクリックしたために全てのデータを失うことがあります。そのような不幸な ことにならないように、後戻りが簡単にできないような処理を始める前に確認画面を出すように しましょう。利用者が表示された内容を見て「OK」または「キャンセル」のボタンをクリックす るので、ifを併用してその後に行う内容を切り替えます。

if (window.confirm(質問内容)==true){ 「OK」をクリックした場合にする内容  $\}$  else { 「キャンセル」をクリックした場合にする内容

「質問内容」の部分が表示されます。「==true」は省略可能です。指定できるものは警告画面のも のと同じです。「キャンセル」をクリックした場合何もしないのであれば else 以下を省略すること ができます。以下は質問内容として"結婚してくれますか?"を指定した場合です。

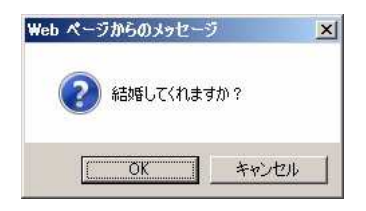

# 演習問題

- 1. 確認画面において「キャンセル」をクリックした場合のみ何かをするならばどのように記述 すれば良いか。
- 2. 前節の課題(hantei.htm)に身長や体重の欄に入力せずに「判定」のボタンをクリックしたと きに警告画面が出るようにせよ。さらにその場合に誤った判定結果が出ないようにするこ と。そのためには警告画面を出した後で「return:」を実行するようにする。return文は関 数の実行を中断する働きがある。(hantei2.htm)
- 3. さらに前節の課題(hantei.htm)で計算の結果「でぶ」となった場合にそれを表示する前に 「本当に知りたいですか?」と確認の画面を出すようにせよ。当然「キャンセル」をクリッ クした場合には空の結果を表示する。(hantei3.htm)

### 2.12 ラジオボタンとチェックボックス

入力される内容があらかじめ数種類に限定される場合には、ラジオボタン、チェックボックス や次に説明する選択メニューが用いられます。入力欄を用いた入力では想定外の入力が避けられ ませんが、ラジオボタンなどではこちらが用意したものしか選べないのでそのようなことが無く、 また入力者にとってもマウスで選択するだけなので楽です。ただ県名のように多数あるものとな ると、マウスで選択するのも大変になるので注意が必要です。

ラジオボタンとチェックボックスの違いは、複数選択ができるか、できないかにあります。そ れぞれ用途によって使い分けることになります。例えば、性別を問う場合は、男かつ女は通常あ りえないので、複数選択できないラジオボタンを使います。また紅茶に追加するものを選択する 場合は、ミルクや砂糖などを好みに合わせて選択することになるので、複数選択できるチェック ボックスを使用するのが普通です。

まずラジオボタン自体はHTMLのタグです。Formタグの有効範囲の中で使用できます。例えば、

<Input type="radio" name="sex" value="男"> 男<Br> <Input type="radio" name="sex" value="女" checked> 女<Br> <Input type="radio" name="sex" value="宇宙人"> その他<Br>

C 男 ⊙女 ○ その他

のようになります。name=のところは、同じグループに属するものは全て同じ名前にします。value= のところは、JavaScriptで選択したものを調べた時に渡したい値を入れます。JavaScriptでは何 番目の選択肢を選択したかどうかわかるので、必要としない場合もありますが、授業の後半で扱 うPHPによるサーバーでの処理の際には、個々で指定した値しかサーバーに渡らないので必須の 項目となります。checkedは同じグループの中で一つだけに付けます。これがある項目が最初に選 択された状態になります。これを忘れると、どれも選択されていないままになることがあるので、 トラブルの元になります。

そしてInputタグの後に何か書かなければならない事に注意してください。Inputのタグだけで は〇しか出てこないので、何の選択肢なのか利用者にはわかりません。

JavaScript側でどのラジオボタンが選択されたか調べるには次のようにします。

if (document.フォーム名.ラジオボタン名 [0].checked){ 1番目のラジオボタンが選択されていた場合の処理内容  $\mathcal{F}$ 

[]の中がゼロの場合、1番目のラジオボタンを調べることになります。2番目のラジオボタンなら ば、「1の中は1になります。要するにゼロから数えるようになっています。またvalue=で指定し た内容を取り出すには、「document.フォーム名.ラジオボタン名 [0].value」のように記述します。 繰り返しを用いて多数のラジオボタンを一気に処理しようとする場合、ラジオボタンがいくつあ るかを知る必要があります。そのような場合は、「document.フォーム名.ラジオボタン名.length」 でわかります。

チェックボックスもラジオボタンとほぼ同様になります。

<Input type="checkbox" name="sugar" checked> 砂糖<Br> <Input type="checkbox" name="lemon">  $\nu \in \nu$ <Br> <Input type="checkbox" name="milk"> 牛乳<Br> <Input type="checkbox" name="brandy"> ブランデー<Br>

のように記述すると、

図 砂糖 ロレモン 口牛乳 ロ ブランデー

のようになります。グループを構成する必要はないので、name=は異なる名前にします。複数選 択可能なので、checkedは複数付けても良いし、全く付けなくても問題ありません。JavaScriptで チェックが付いたかどうか調べる時にはラジオボタンの時と同様に、

if (document.フォーム名.チェックボックス名.checked){ チェックボックスにチェックが付いている場合の処理内容  $\mathcal{P}$ 

のようにします。

# 演習問題

次のようなものをラジオボタンとチェックボックスを利用して作成し、「診断」のボタンをクリッ クすると、次のようなメッセージが出るようにせよ。ifの数は少ない方がよい。

- 「男」や「その他」を選択した場合は、「まだできていません」と言うメッセージだけを表 示する。
- 「女」を選択した場合には、紅茶に入れるものごとに異なるメッセージを表示する。(例: 砂糖⇒甘い性格ですね。)複数選択した場合は、複数のメッセージが出てもよい。

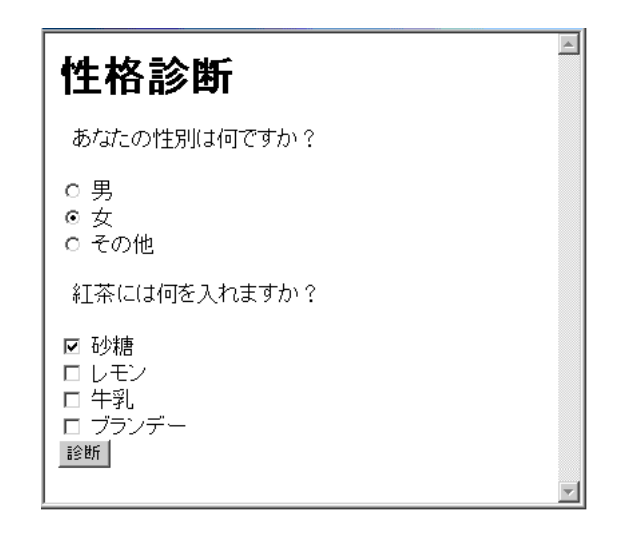

### 2.13 選択メニュー

ラジオボタンは画面上に予め全ての選択肢が表示されなければならないので、画面上の場所を とると言う問題点があります。ここで説明する選択メニューならば、選択の際にだけ選択肢が表 示されるので便利です。ラジオボタンと同様に選択メニュー自体はHTMLのタグです。Formタ グの有効範囲の中で使用できます。例えば、

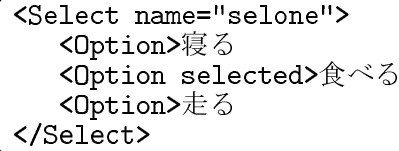

のように記述すると、

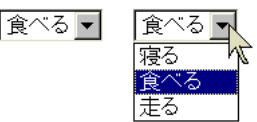

のように表示されます。この例では、「寝る」、「食べる」、「走る」の3つの中から一つ選ぶ事がで きます。<Dption>の所はいくつでも可能です。selectedは1つだけ指定可能で、この項目が最初 から表示されます。

なお、複数選択可能な項目とするには、最初の行を次のようにします。

### <Select name="selmul" multiple>

2つめ以降の項目を選択する際にはCtrlを押しながらクリックします。この場合にはselectedを複 数指定しても構いません。またJavaScriptの方で複数選択した場合に対応できないといけません。

また、画面上で幾つかの項目が最初から表示されるようにしたい場合には、最初の行を次のよ うにします。

### <Select name="selone" size="3">

とすれば、最初から項目が3つ表示されるようになります。項目が3つ以上ある場合には、残り の項目を表示させるためのスクロールバーが自動的に表示されます。 JavaScriptで選択されたかどうか調べるには次のようにします。

if (document.フォーム名.セレクト名.options[0].selected){ 1番目の項目が選択されている場合の処理内容  $\overline{\phantom{a}}$ 

# 演習問題

1. ミキドナルドバーガーのバーガーセット注文画面を以下のように作成してみよ。なおここの バーガーセットは、ハンバーガー(120円)、ポテト(150円)、ジュース(100円)のそれぞれ1 個または0個の組み合わせである。同じ組み合わせのものを複数セット一度に注文できるも のとする。

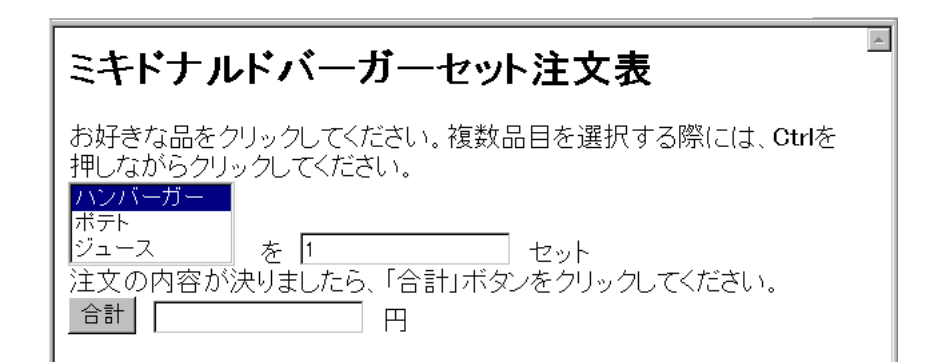

## 2.14 変数

プログラミング言語には必ず「変数」と言うものが出てきます。ただの数ならばいつも同じ値 なので問題ありませんが「変数」は字のごとく値が変化します。さらに表計算のセルの値のよう に直接値を見ることができません。と言うことで「変数」はプログラミングを勉強する人にとっ ての一つの越えなければならない壁であります。このテキストでは壁はできるだけ後回しと言う ことでやってきましたがそろそろ限界なのでやります。

「変数」は名前の付いたメモのようなものです。メモには数値または文字や文字列を一つ書く ことができます。書いた内容は読むことができます。一つしか書けないので新しい内容を書き込 むと以前の内容は失われます。

「変数」を利用するためには通常「宣言」が必要となります。「宣言」によってどのような名前 で、どのような形式(数値や文字)の内容が書き込めるかと言うことを示します。プログラミング 言語によっては「宣言」を必要としないもの、形式の指定が不要なものもあります。JavaScript は名前の宣言は必要ですが形式の指定が不要なものに属します。

宣言を行うとある範囲でその変数が使用できるようになります。関数の中で宣言を行うと関数 の中でのみ使用可能になります。関数の外で宣言をするとその行以降で使用可能になります。た だどこで宣言しても通常のプログラミング言語では、変数の有効なのはそのプログラムの実行中 に限定されますので注意してください。JavaScriptの場合は、その記述があるページが表示され ている間になります。

JavaScript での変数の宣言の仕方は次のようになります。

var 変数名, 変数名, ...;

「変数名」として使用可能なものは英数字と「」」です。このような形で複数の変数を一度に使え るようにできます。またこのように宣言した変数には数値や文字など一つの変数に一つに限られ ますがなんでも入れることができます。また次のように宣言と同時に変数に値を入れておくこと ができます。

### var  $x=100$ ;

通常宣言をしただけの変数はどのような値を持つのかわからないのでこのように最初から入れて おくと安心です。

変数の使い方で判りにくいのは、=の両側に同じ名前の変数が出てきた場合です。

### $x=x+3$ :

数学的に考えるとxとx+3が等しくなるわけ無いので矛盾していますが、プログラムの世界では、 =の左側ではxと言う名前の入れ物を示し、=の右側ではxと言う名前の入れ物の中身のことなの で矛盾は生じません。ただ両側に同じものが出てくるのは入れるのが面倒?と言った理由から、

### $x+=3;$

と言った表現が可能になっています。「+=」は右側の値を左側の変数に加える、と言うような働き をします。

### 演習問題

1. 次のようなxの値を入力してから「計算」のボタンをクリックすると $x^2+3x+4$ を計算す るものを作れ。(keisan.htm)

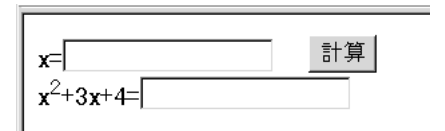

2. 「+1」のボタンをクリックするとその数字が一つずつ増えていくようなものを作れ。ただ し=の右側に document があってはならない。(count.htm)

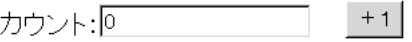

#### タイマー割り込み  $2.15$

コンピュータの分野で「割り込み」と言うのは結構重要な機能です。コンピュータは誕生以来 かなり初期の頃から回りの人や機械と比べてかなり高速でした。その結果、人からの入力、テー プ装置からの読み込み、プリンターへの印字などの際には速度を合わせるための待ち時間が実行 時間全体の99%以上を占めると言うことも珍しくありませんでした。そこでその待ち時間を有効 に利用するために他の仕事も並行して行おうとしましたが、他の仕事の方に夢中になってしまう と困ります。「割り込み」機能はちょうど我々が用いる電話のように、本来の仕事をする必要が生 じたときに、割り込むことができるようなものです。これによって他の仕事に夢中になっていて も構わなくなります。

JavaScriptのonClickも広い意味では割り込みです。他の仕事は特にしていませんが、これらの 指示をしておくとマウスの操作で関数の実行を割り込ませることができました。ここで説明する タイマー割り込みも似たようなものですが、関数実行の機会は指定した時間が経過するとやって きます。この機能を利用して実務的には時間切れの処理、趣味的には画面をどんどん変化させる のに用いられます。

タイマー割り込みの設定には次のような関数を用います。

## x=setTimeout("関数名()",時間);

「関数名」のところには時間が経過したときに呼び出す関数を"owari()"のような感じで記述しま す。「時間」のところには、関数を呼び出すまで待つ時間を1/1000秒単位で記述します。たとえば 3秒後に呼び出すならば3000と書きます。ただしこの時間に関しては様々な要因が絡むのでそれ ほど正確ではありません。「x」は任意の変数で構いませんが、これにタイマーの識別子(ID)が入 ります。これを使用して次のようにすると設定したタイマー割り込みを解除することができます。

# $clearTimeout(x);$

注意しなければならないのは、setTimeoutで設定した関数が一度呼び出されると、このタイ マー割り込みの設定が消えることです。繰り返し呼び出す場合は、呼び出された関数の中で再び setTimeoutの指示を行う必要があります。

# 演習問題

1. 同じ入力欄に3つのメッセージを2秒間隔で表示するものを作れ。なお最後のメッセージを 出した後はやはり2秒後に最初のメッセージに戻り、永遠に続くようにする。

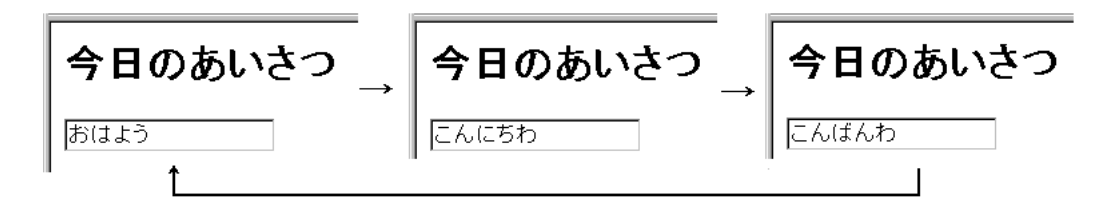

2. 次のような感じで問題を出し、

- 3秒以内に答えなかった場合には、「時間切れです」と言う警告画面を1回だけ出す。
- ●「yes」をクリックした場合には、「●●●」と言う警告画面を出す。(●●●の部分は 何か適当なものを自分で考える。)
- 「no」をクリックした場合には、「○○○」と言う警告画面を出す。(○○○の部分は 何か適当なものを自分で考える。)

もちろん時間以内に答えた場合は、「時間切れ」はでないようにする。

難しい問題 秒以内にお答え下さい。<br>E木先生はかっこいいと思うか?

# 2.16 画像のプロパティ

JavaScript では様々なものをオブジェクト (object: 物)として扱います。window やdocument もオブジェクトです。オブジェクトはプロパティ(property: 特質)を持ちます。どのようなプロパ ティを持つかはオブジェクト次第です。ここでは画像のプロパティを例にあげ、それをJavaScript で扱う方法を説明します。

まず画像のプロパティとして代表的なものに次のようなものがあります。

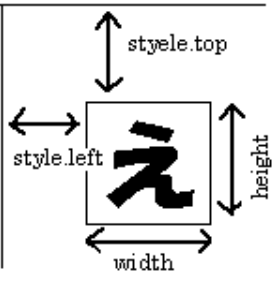

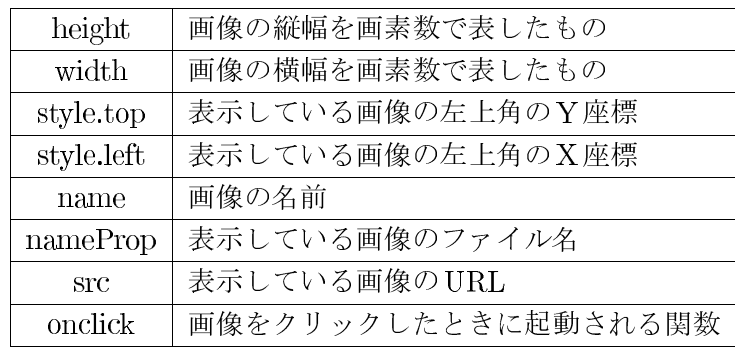

これらのプロパティはHTMLのタグの一部として設定することができます。またstyle.topや style.left は Style Sheet で設定することができます。

<Img src="test.gif" height="100" width="100" name="test" onClick="window.close()">

またJavaSciptでプロパティを変更することにより画像を動かしたり、変化させることができま す。「position: absolute」と言う指定が出てきますが、これは位置をWindow内の座標で指定す ると言う意味です。

<HTML> <Head> <Title>動く·変わる画像</Title>  $\langle$ /Head> <Body> <Img src="http://www.ss.sugiyama-u.ac.jp/web/gif/kousha.gif" name="kousha" style="position: absolute; top: 100px;"><br>Script language="JavaScript"><br>window.alert("表示されている画像の高さは、"+document.kousha.height+"です。"); window.alert("表示されている画像を動かします。"); document.kousha.style.top="50px"; window.alert("表示されている画像を変更します。"); document.kousha.src="http://www.ss.sugiyama-u.ac.jp/web/gif/seis\_s.gif"; </Script>  $\langle$ /Body>  $<$ / $HTML$ >

画像に名前が付いていない場合や、他の名前と混同の恐れがある場合は次のように指定します。

document.images['kousha'].src="test.gif"; // 混同を避ける  $document.inages[0].src='test.get";$ // ページに最初に出てきた画像

# 演習問題

- 1. 「→」と書かれたボタンをクリックすると画像が右に、「←」と書かれたボタンをクリック すると画像が左に動くものを作れ。
- 2. 「Start」と書かれたボタンをクリックすると画像が1秒毎に左右に動き、「Stop」のボタン をクリックすると停止するものを作れ。
- 3. 「Start」と書かれたボタンをクリックすると画像が1秒毎に左右に動き、また0.7秒毎に上 下にも動くようする。そして「Stop」のボタンをクリックすると停止するものを作れ。
- 4. 上記のものに、「Stop」のボタンをクリックしたときに左上であれば「あたり!」と警告画 面が表示されるようにせよ。

# 2.17 Windowの操作

アクセスすると本体以外に別のWindowが開くページがあります。大抵はCMのページなので 邪魔なだけですが、場合によってはそれを閉じるとさらに別のCMのページが出てくるというも のもあります。ここではWindowに関する様々な操作法について説明します。

まず別Windowの作成の仕方です。次のようにして新しいWindowを開くことができます。

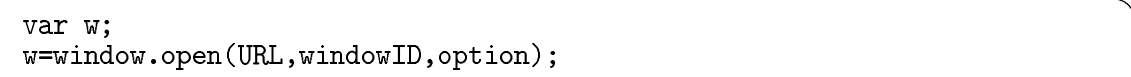

URLには通常、"http://..."とか"ファイル名"が入ります。windowIDはwindowに付ける名前 で英数字で適当な名前を付けます。複数のWindowを開く場合には違う名前にします。またこれ をAタグの中のtargetで指定することにより、クリックすると別 Window に表示する様なことも できます。optionの部分には、様々な指示を""で囲って、「、」で区切って複数指定することがで きます。(例えば、"width=200,height=100"のような感じ。)以下に option に使用できるものを示 します。

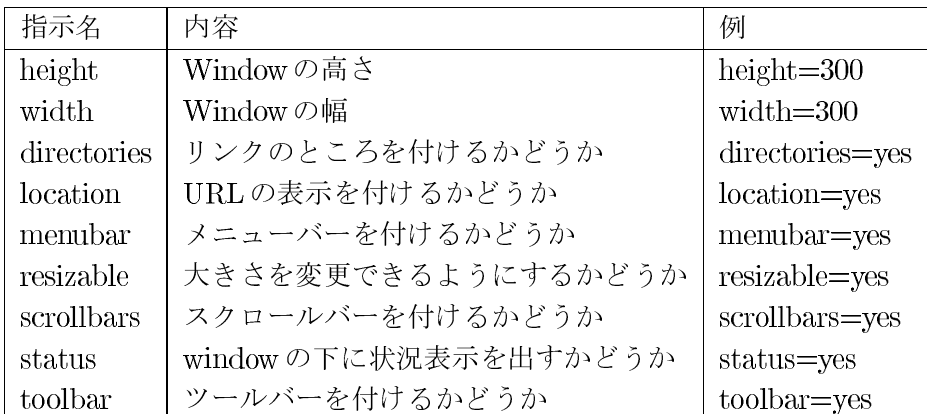

何かoptionの指定をした場合、vesにしなかったものは表示されません。ただブラウザによっ ては出てくることもあるのでnoと指定した方が良いかもしれません。なお、URL、windowID、 optionの指定は省略可能です。

上記の例でwという変数には生成された window が設定されます。これを利用して新しくでき たwindowを操作することができます。例えば、

# $w.close()$

を実行するとその window を閉じる(消す)ことができます。window は手動で消すこともできるの で、操作しようと思っても、そのwindowが既にないこともあります。そのような場合に対処する には、

if  $(w.close)$  { そのwindowが閉じられていた場合の処理 <sup>}</sup>

のように記述します。

URLを指定する場合は新しい window の中味は別ファイルに入れることになりますが、URLを 指定しない場合(URLの場所に""を指定)は、openしたあとに続けてdocument.writeでその内容 を送ることもできます。

## var w;

w=window.open("", "", "width=300, height=200"); w.document.write("<HTML>"); w.document.write("<Head><Title> $\frac{\partial}{\partial x}$  \ /\</Title></Head>"); w.document.write("<Body><H1>タイトルだぜ</H1></Body>"); w.document.write("</HTML>");

この例からもわかるように、先頭に「w.」を付けることにより、これまでやったことが大抵その まま新しく作った Window に対して行うことができます2。逆に新しく作られた Window から逆に 元のWindowに対して指示を出す事ができます。その場合には「window.opener.」を付けること になります。例えば子のWinodowの方で次のような文を実行すると、元のWindowに椙山のトッ プページを出す事ができます。

window.opener.location.href="http://www.sugiyama-u.ac.jp/";

そしてJavaScriptが記述されているWindowに対して操作したい場合は、「window.」を付ける か何も付けないようにします。

# 演習問題

- 1. 「Open Top」と書かれたボタンをクリックすると、大きさが600×400の別Windowに椙山 のトップページ(http://www.sugiyama-u.ac.jp/)が出るようにせよ。さらに元のWindowに ある「学園センター」と言うリンクをクリックすると別Window に表示されているものが学 園センターのトップページ(http://www.center.sugiyama-u.ac.jp/)に変るようにせよ。
- 2. 「Open Close」と書かれたボタンをクリックすると別 Window が開き、そこに「閉じる」と 書いたボタンが表示されるようにせよ。なおこのボタンをクリックすると別Windowは閉じ られる。また元のWindow にも「閉じる」と書いたボタンを置き、これをクリックするとや はり別Windowが閉じるものとする。
- 3. ブラウザでファイルを開くと、元のWindowには椙山のトップページが、別Windowには自 分の好きな画像が表示されるようにせよ。別Windowの大きさは表示される画像に合わせ ること。
- 4. 入力欄を2つ設けて、そこに数値を入力した上で「合計」と書かれたボタンをクリックする と、「合計」と言うタイトルの付いた別 Window が開き、その中に数値の和が表示されるよ うにせよ。なお既に別Windowがある場合は改めて別Windowは開かないようにする。ヒ ント:あらかじめwに適当な値を入れておくとwindow.openに使用したか、まだ使用してい ないかどうかの判定ができる。

<sup>2</sup>document.writeで指定する文字列の中に</Script>がある場合は、<¥/Script>のように記述してください。そ うしないとここでJavaScriptの記述が終了したと見なされて変なエラーになります。

#### PHP 入門 3

前章ではJavaScriptを利用して、利用者の入力に応答するWebページを作成する方法について 学びました。しかしさらに利用者に対して高度な応答を行うためには、ブラウザ側だけでは無理 があります。例えばGoogleのようなキーワード検索を行おうとしても、あらかじめ検索のデータ ベースの内容を全てブラウザに送ることは無理でしょう。また注文の受付のページでは入力され た注文内容をサーバーの方で記録し、発注の処理に入らなければなりませんが、お客のブラウザ からではそのようなことができません。

この章で扱う PHP は、1994年に Rasmus Lerdorf氏によって開発が始まったスクリプト言語<sup>3</sup>で す。もともとは「Personal Home Page」から名づけられたようですが、現在は個人の手を離れて 「PHP: Hypertext Preprocessor」として多くの人々の手によって開発が続けられています。

PHPの特徴の一つは、サーバー側での処理を通常のHTMLのファイルの中に混在させることが できる点です。サーバーで処理した結果をブラウザで表示するためには、これまでどおり HTML による記述が必要です。そしてそのような部分はこれまでどおり記述し、サーバーからの応答の 部分だけ PHP の記述するような形になります。慣れれば大変便利ですが、HTML、JavaScript、 PHPがごちゃごちゃになってしまう人が出てくるのが、少し心配なところです。

PHPの特徴として他に良く上げられるのは、様々なデータベースソフトと簡単に接続できる点 です。さきほど例に挙げたキーワード検索や注文受付の処理では、通常データベースが利用され ます。検索ならばあらかじめデータをデータベースに入れておき、その中から探します。また注 文受付も、受け付けた注文の内容をデータベースに登録するのが普通です。このように大抵の処 理ではデータベースの利用が必須となっていますが、PHPから簡単にデータベースを利用できる ので、このような処理が簡単に記述できるということになります。

Webサーバーで利用できるプログラミング言語として以前はPerlなどが良く使われて来ました が、現在では多くのシステムがPHPで構築されています。

#### どこに、どのように入れるのか  $3.1$

PHPによる記述はこれまでのHTMLの入っていたファイルの中に含めます。入れる場所は特 に決まっていません。記述された内容は基本的にはファイルの最初の方に記述された方から実行 されます。そして実行された結果がブラウザに送られます。ブラウザ側で「ソースの表示」を行っ ても、JavaScriptと違ってPHPの記述は残っていません。

これまでのHTMLの記述とPHPの記述が混ざらないように、PHPの記述は<?phpと?>の間に 入れます。つまり HTML的には「?php」というタグの形をしています。終わりのタグではありま せんから、/?>のように「/」を入れないでください。

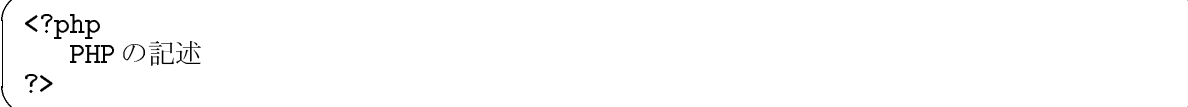

PHPを利用する際の重要な注意は、

<sup>●</sup> 拡張子は「.htm」ではなく「.php」にする。

<sup>&</sup>lt;sup>3</sup>簡易プログラミング言語とも呼ばれるもの。通常実行のための変換を必要とせず、すぐにコンピュータで実行でき る。

● 動作を確認する際は必ずサーバーに送らなければならない。

と言う点です。拡張子が従来どおりの「.htm」では、PHPの記述は単なる変なタグと言うことで ブラウザで無視されます。またブラウザで動くJavaScriptはパソコン上で動作の確認ができまし たが、PHPはサーバーが実行するので、そういう訳には行きません。

幸いなことにPeditorでは、直接サーバー上にファイルを作成したり、編集したりできるので、 これを使う限り拡張子だけ間違えなければ、これまで通りにやれば問題ありません。

#### 表示の命令  $3.2$

まずはJavaScriptのdocument.writeに相当するものです。これを利用して後述の変数の内容を 表示するだけでなく、通常のメッセージなどをHTMLのタグを含めた形で表示することもできま す。かつてJavaScriptの演習問題で行ったのと同じものを例として示します。

# <HTML>

```
<Head>
<Title>PHPの例</Title>
\langle/Head>
<Body>
<?php
echo "こんにちは<Br>";
echo 'He said, "I love you."<Br>';
echo '<Font size="7">',3+4,"</Font><Br>";
?>
\langle/Body>
</HTML>
```
この例からわかるように何らかの表示を行いたいときは、PHP では「echo」と言う命令を用い ます。JavaScriptのdocument.writeは関数だったので()の間に表示したいものを入れましたが、 こちらは命令なので()は不要です4。また区切りの「;」は必ず必要なので忘れないようにしてく ださい。

PHPで何か間違えるとエラーのメッセージが表示されます。例えば、先ほどの例で9行目に ある二つ目のechoの行の最後の「;」を忘れると、「Parse error: parse error, unexpected T\_ECHO, expecting ',' or ';' in ..../test.php on line 10」のようなメッセージが表示 されます。10行目で「、」か「;」を期待していたのに、お呼びでない「echo」があったぜ、と言う ような意味です。このように行の最後で間違えるとエラーの場所が次の行として表示されること もあります<sup>5</sup>。

JavaScript では"~"と'~'は全く同じ意味でしたが、PHP では少し違います。次に出てくる変 数を「~」の部分に含んだとき、前者では変数の部分がその中身と置き換えられますが、後者で はそのようなことがありません。

 $x=123$ ; echo "x=\$x<Br>": // x=123 と表示される。 echo 'x=\$x<Br>'; // x=\$x と表示される。

<sup>4</sup>PHPにも関数があります。PHPの関数を用いる場合は、JavaScriptと同様に()の中に入れることになります。 5「}」を忘れると、はるかかなたでエラーになることもあります。

「//」はこれ以降はコメントであることを示します。プログラムや変数の説明などを記述する 際に「//」を使います。

### 3.3 変数 計算式

PHPでは変数を宣言せずに使用することができます。ただそれではどれが変数なのか見分けが つきにくくなるので、「\$x」のように必ず先頭に「\$」を付けます。また変数名には残念ながら漢 字は使用できません。英数字<sup>6</sup>にしてください。

変数が「=」の左側に出てきた場合は、変数に何か入れようとしていることを示しています。変 数には数値や文字列などを入れることができます。その他の場合は変数に入っている内容を示し ています。"123"と言うような文字列は計算式の中にあれば数値の123として扱われます。逆に数 値が文字列に自動的に変換されることもあります。

このテキストの例の中で"~"、'~'や数字で書かれている部分は、変数で置き換え可能です。逆 に例の中で変数で書かれている部分は大抵変数でなければ動きません。

 $x = 123'' + 456$ : // x=579 と表示される。 echo  $"x="",$ \$x;

計算式はJavaScriptと同様に記述することができます。ただ「+」は本当に加算の意味でしか ありません。文字列と文字列をくっつけたいときは「.」を使用します。

 $$ven=1234;$ \$kekka="お値段は".\$yen."円です。<Br>"; // お値段は1234円です。と表示される。 echo *\$kekka*:

# 3.4 繰り返し (1)

コンピュータは昔「電子計算機」とも呼ばれたように高速に計算ができます。しかしいくら高 速でも、計算すべき式が少ししかなければあまり意味がありません。また式がたくさんあっても それをいちいち入力しなければならないのでは大変です。変数があるので計算結果をもう一度入 力すると言うような事は避けられますが、これだけでは足りません。プログラミング言語では通 常繰り返しと言うものが簡単に記述できるようになっており、数行のプログラムで何億回も計算 させると言うような事が可能です。

たとえばPHPではfor文と呼ばれる次のような記述で「I love you.」を100回表示することが できます。

for  $($i=0; $i<100; $i++)$ { echo \$i," I love you. < Br>"; <u>}</u>

これはfor 文と呼ばれるもので類似のものが通常のプログラム言語では必ず存在します<sup>7</sup>。PHP ではfor 文は、for(A | B | C | A | D | のようなちょっと複雑な形をしており、次のような意味にな ります。

<sup>。&</sup>lt;br>
6英字または数字で、先頭は英字にしてください。

<sup>&</sup>lt;sup>7</sup>既に扱った JavaScript でももちろん使用可能です。

- 1. A を実行します。ここには通常代入文が入ります。
- 2.  $\overline{B}$ の条件を調べます。もし条件不成立の場合はfor 文は終了します。
- 3. D を実行します。ここには任意の複数の文を書くことができます。
- 4. Cを実行します。ここには例のような式または代入文が入ります。
- 5.2番目に戻る。

|B が条件であること、 C |と D |が書いてある順番と逆に実行されることに注意してください。 上記の実例の場合次のような感じで実行されます。

- 1. 「\$i=0」を実行するので変数iの値がゼロになる。
- 2. 「\$i<100」の条件を調べると、変数iの値はゼロなので条件は成立する。
- 3. 「echo」を実行するので「0 I love you.」と表示する。
- 4. 「\$i++」を実行する。これは「\$i=\$i+1」と同じ意味なので、変数iの値は1になる。
- 5. 「\$i<100」の条件に戻る。変数iの値は1なので条件は成立する。
- 6. 「echo」を実行するので「1 I love you.」と表示する。
- 7. 「Si++」を実行する。変数iの値は2になる。
- 8. 繰り返すたびに変数iの値は増加していく。
- 9. 「99 I love you.」と表示した後、変数iの値は100になる。
- 10. 「\$i<100」を満たさなくなるのでfor 文は終了する。

もし1000回「I love vou」と出したい場合は、「\$i<1000」に変更します。i の値をどんどん減ら したい場合は、「\$i++」の代わりに「\$i---」を使用します。これは「\$i=\$i-1」と同じ意味です。

### 演習問題

- 1. 画面上に「13579…9799」と表示するもの。数字ごとに改行する必要はない。
- 2. 画面上に「99 98 97 ... 321ドカン!」を全てPHPで表示するもの。数字ごとに改行する 必要はない。
- 3. 画面上に次のように10ごとに行を変えた1から100までの数を表示する。for 文を二つ使用 する。

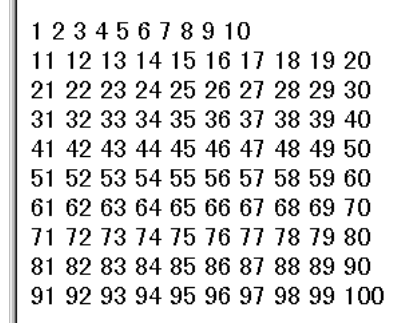

### 3.5 配列型変数

コンピュータで大量の情報を処理したい場合、それに応じて変数も大量に必要になります。そ のような場合にそれぞれの変数に別の名前を与えるのは大変です。そこで配列型の変数と言うも のがプログラミング言語では使えるようになっています。PHPでは配列型の変数も変数ですので 「\$」から始まります。そして変数の名前の後に「[]」がありその中に添え字と呼ばれるものを指定 します。普通のプログラミング言語では添え字は数値ですが、PHPでは文字列も使用できます。

```
$data[1]=123;$data[2]=456;$data[3]=789;
for ($i=1; $i<=3; $i++) { }echo "$data[$i]<Br>";
$data['name']="三木";$data['address']="名古屋市";
echo $data['name'],"の住まいは",$data['address'],"です。";
```
# 3.6 フォームからの入力

フォームの入力欄に利用者が入力した内容をPHPで処理するためには、一旦サーバーに入力し た内容を送り返してもらわなければなりません。そのためにはクリックしたらフォームの内容を 送信するボタンが必要になります。このボタンはHTMLで次のように記述します。

<Input type="submit" value="送信">

valueで指定した内容はボタンの上に書かれる文字ですので任意のものが可能ですが、利用者が |最後にこれをクリックしなければならないことがわかるようなものにします。またこれだけでは サーバーに送った内容をどのPHPのファイルが処理をすれば良いのかわかりません。この処理す る PHP のファイルの指定は、Form のタグのところで行います。

### <Form method="POST" action="prog.php">

methodについてはPOST以外にGETも指定可能ですが、GETの方はサーバーに送れるデー タ量に制限があるのでとりあえずはPOSTで良いでしょう。actionでサーバーで処理するプログ ラムを指定します。

指定されたPHPのファイルの方では、特別な配列型変数を用いることにより、簡単にフォーム の中で入力した内容を取り出すことができます。例えば「namae」と言う名前を付けた入力欄の 値は、「\$\_POST['namae']」で取り出すことができます。

' <HTML> <Head> <Title>入力欄の例</Title> </Head> <Body> <Form method="POST" action="prog.php"> 名前:<Input name="namae"><Br> <Input type="submit" value="送信"> </Form> </Body> </HTML>

この入力欄の例にはPHP の記述は何も含まれて居ませんので、通常の拡張子が.htm のファイ ルに入れます。そして次のは必ず「prog.php」と名前を付けて保存してください。(上記の例で action= 
D.)

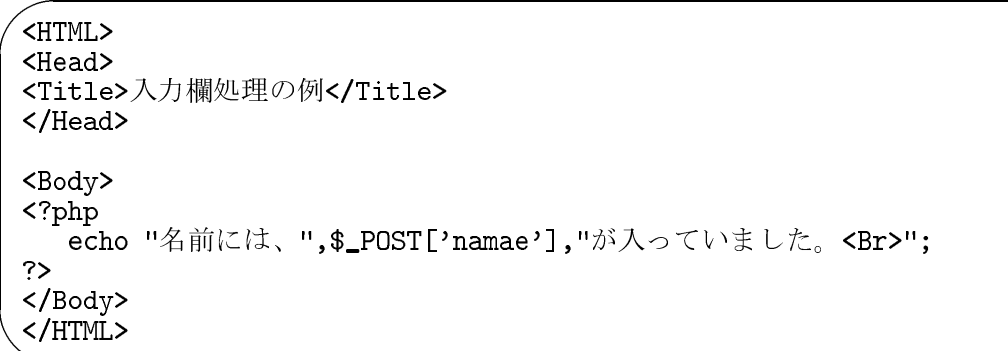

# 演習問題

次のような入力画面になるページ (cyuumon.htm) を作成し、そこから注文内容を表示する (uketuke.php) を作成せよ。なお入力画面の入力欄には上から順番に、「namae」、「bangou」、「tanka」、「kosuu」 という名前を付けること。

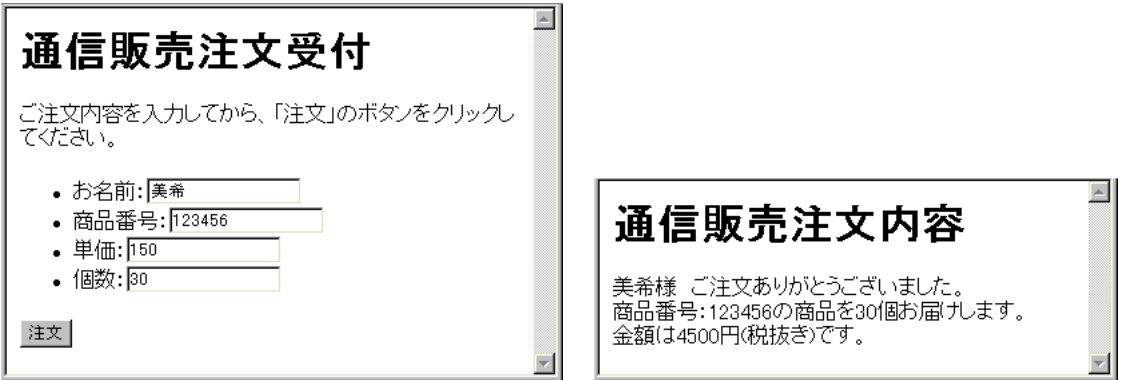

cyuumon.htm uketuke.php

# 3.7 ファイル操作

利用者からの入力を保存するためにはファイルを作成して、そこに入力内容を入れなければな りません。また逆にファイルに入っている情報を取り出して表示するようなこともしばしば行わ れます。ここではそのようなファイルに関する操作をどのようにPHPでは記述するのかについて 説明します。

### ファイルを開く

ファイルを利用するためにはまず「ファイルを開く」という操作が必要になります。このとき、 これから扱うファイルの名前とファイルに対してどのような操作を行いたいかを指定します。

# \$file=fopen("aaa.txt","w");

fopenが「ファイルを開く」関数です。fopenの最初に指定しているのがこれから操作するファ イルの名前です。この例では「aaa.txt」という名前のファイルが対象となります。 次に指定するのは開いたファイルに何をするかです。

- "w"の場合:これはファイルに情報を書き込む(write)ことを示します。もし「aaa.txt」が なければ、ここで「aaa.txt」と言う空のファイルが作成されます。もし既に存在した場合 は、これまで入っていた内容は消されてしまうので注意します。
- "a"の場合:これまで入っていた内容に追加(append)することを示します。ファイルがな かった場合は"w"を指定したのと同じ動作になります<sup>8</sup>。
- "r"の場合:ファイルの内容を読み出し(read)することを示します。もし存在しないファイ ルに対してこの指定をするとfopenは「false」と言う特殊な値を返し、以下の読み出しはで きませんのでご注意ください。

fopenの返す値をこの例では\$fileという変数に入れています。これは後で使用しますので、適当 な名前の変数に必ず入れてください。なお、同時に複数のファイルを扱うことができますが、そ の場合はfopenの結果をそれぞれ異なる変数に入れてください。

### ファイルへの書き込み

ファイルへ何かデータを書き込む場合は、次のようにfwriteを使用します。

### fwrite(\$file,"書き込むデータ¥n");

この例では先ほどfopenで開いたファイルに「書き込むデータ」と言う文字列と改行(¥n)が書 き込まれます。echoと同様に変数を指定すれば変数の内容を書き込むこともできます。fwriteの ()の中には一つしか書き込みたい内容を指定できないので、文字列と変数の内容を両方書きたい

<sup>&</sup>lt;sup>8</sup>PHP本来の機能ではこれで説明終わりなのですが、実際に使用してみると「Permission denied」と言うエラーが 生じることがあります。これは許可がないと言う意味で、Webサーバーのソフトが PHPを動かしてファイルを作成し ようとしたところ、利用者の領域だったのでファイルを作成できなかったためです。そのような事が生じないように suPHPと言うソフトでこの問題を回避するように設定してあります。

場合は、文字列の結合を示す「.」でつなぎます。書き込みたい内容が多数ある場合はfwriteを必 要な数だけ繰り返し記述します。複数のデータを書き込む場合は、データとデータの間に空白や 改行が入るようにします。例えば「123」と「456」を続けてファイルに書き込むとファイル中に は「123456」が残るので、後でこれを読み込んでもどこで区切れば良いのかわからなくなります。 次のようにファイルに書き込むと、

### $a=123;$ fwrite(\$file,\$a."\n"); fwrite( $ffile, "b \, \emptyset \, \emptyset \geq \delta \, \{fn\}\;$ );

ファイルには次のような内容が入ります。

123 ありがとう

### ファイルからの読み出し

ファイルからデータを読み出すには、次のようにfgetsを用います。

### \$data=fgets(\$file,256);

これで先ほどのfopenで開いたファイルより1行分読み出され、変数\$dataに入ります。256は データの最大長です。もしファイルにこれより長い行があった場合は、とりあえずここで指定し た分だけ変数に入ります。このfgetsを繰り返すことによりファイルの先頭から順番に1行ずつ読 み出すことができます。

### ファイルを閉じる

ファイルに関する操作が終わったら次のようにしてファイルを閉じます。ファイルの読み出し の際は大きな問題になることは少ないですが、書き込みの際に忘れると色々問題を生じることが あります。

fclose(\$file);

### ファイルの内容の確認

peditorでファイルを編集することにより、ファイルに書き込んだ内容を確認することができま す。またテストの際に余分に入ってしまった内容は修正して保存する事ができます。

# 演習問題

前節の演習問題で作成した注文内容を表示する(uketuke.php)に各入力内容を別々の行にして ファイル(data.txt)に追加する部分を追加せよ。なお、ファイルに入れる順番は、名前、商品番 号、単価、個数の順とする。

# 3.8 繰り返し (2)

for 文以外にもwhile 文と言われ繰り返し文があります。

while (条件) { 条件が成立している間に繰り返し実行する内容  $\mathcal{F}$ 

for 文でも時々終了しない繰り返しになって困りますが、while 文は繰り返される内容の中で条 件が変化するようなことをしないと簡単に終わらないものになってしまうので注意します。また、 do-while 文と呼ばれる繰り返し文もあり、次のような形をしています。

do {<br>条件が成立している間に繰り返し実行する内容 } while (条件);

while 文と異なるのは条件を調べるのが実行をしてからと言う点です。つまり繰り返し実行され る内容は少なくとも一回は実行されます。

あらかじめ何行分のデータがファイルにあるとわかっている場合は、その数だけfgetsを書けば 良いのですが、実際はどのくらい入っているかわからない例も多数あります。そういう場合はファ イルから読み出しができなかった場合にfgetsが「false」と言う値を返すのを利用して次のような whileによる繰り返しを使います。

while (\$data=fgets(\$file,256)) { \$dataに読み出されたデータの処理  $\mathcal{L}$ 

# 演習問題

- 1. for 文の例を while 文を利用して記述せよ。
- 2. data.txtファイルの内容を全て次のように表の形で表示するものを作成せよ。ただしデータ が何件入っているかは事前にはわからないものとする。(hyouji.php)

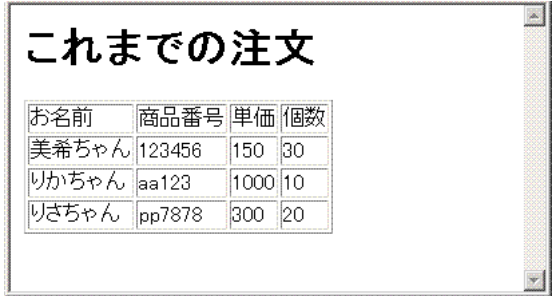

# 3.9 条件判断

PHPの条件判断もJavaScriptと全く同じ形をしています。()の中の条件の書き方も同様です。 例えば「変数aの内容が10に等しくない」は「\$a!=10」のように書きます。

if (条件) {<br>条件が成立したときの内容  $}$  else { 条件が成立しなかったときの内容  $\mathcal{L}$ 

条件が不成立の場合の内容がないときは、else以下は省略できます。PHP が JavaScript と大き く異なるところは内容のところにHTMLなどの内容を直接記述する方法があることです。例えば 次のような感じです。

if (\$tokuten == 100) { // 得点の変数(\$tokuten)が100ならば画像を表示する。 ?> <Img src="manten.gif"> <?php

つまり一度?>でPHPの記述を終わらせて通常のHTMLのタグなどを記述することができます 9 ただ閉じる「}」などを忘れるとエラーになります。

## 演習問題

1. 前章の演習問題2番(hyouji.php)に追加をして、注文件数が表の下に「現在の注文件数: 3 件」のように表示されるようにせよ。なお件数がゼロの場合は、「注文はありません」と 表示されるようにする。

ヒント:繰り返しに入る前に「\$count=0;」をし、繰り返しの中で「\$count++;」をしてお けば、繰り返しが終了したときにScountに件数が入っている。

2. 前章の演習問題2番(hyouji.php)に追加をして、注文金額(単価と個数の積)が10,000以上 の注文者の名前が赤で表示されるようにせよ。前章の演習問題2番の画面例ならば、「りか ちゃん」のみが赤く表示される。

### 3.10 文字列関数

コンピュータは、数値の計算をするから電子計算機と呼ばれたのですが、現在の使われ方は計算 以外の仕事の方が多いように思われます。数値以外のデータとして例えば文字列があります。こ こではPHPで文字列を扱う際に使われる関数のいくつかを紹介します。

● strlen 関数: 文字列の長さを求める関数です。文字列の長さは、文字列を構成する文字の数 です。

<sup>&</sup>lt;sup>9</sup>JavaScript ではこのような場合、document.write を使用する必要がありました。

echo strlen("abcdefg"); // 7と表示される

● strpos関数: 文字列の中に、指定した文字列が含まれるかどうか調べる関数です。最初に指 定した文字列の中に、次に指定した文字列が含まれれば、何文字目からかを答えます。もし 含まれて居なければfalseを返します。

echo strpos("abcdefg","cde"); // 2と表示される

実は先頭をゼロと数えるので上記の例では3ではなく2が表示されます。PHPではゼロと false は同等に扱われます。そのために含まれなければ何かすると言う場合は次のような書 き方をします。

if  $(str, "abc") == false)$  { \$xにabcが含まれなかった場合の処理  $\mathbf{r}$ 

等号が2つでも妙な感じでしょうが、等号が3つ必要となります。これの否定の条件では 「!==」になります。

● substr関数: 文字列の一部を切り出す関数です。何文字目から切り出すのかと、何文字分切 り出すかを指定します。何文字分の指定が省略された場合は、指定された文字以降全てが切 り出されます。

echo substr("abcdefg",  $2,3$ ); // cde が表示される echo substr("abcdefg", 4); // efg が表示される

何文字目かの指定の際も先頭の文字がゼロなので注意します。また何文字目かのところを負 の数にすると、文字列の後ろから指定することもできます。

echo substr("abcdefg",-3,2); // ef が表示される

また以下の操作は既にやりました。

- 文字列の連結:文字列と文字列を連結したい時には「」を使います。
- 文字列の比較:二つの文字列が等しいかどうか調べる時は「==」、等しくないかどうかを 調べる時は「!=」を使用します。アルファベット順で前にあるものが、より小さいと判断さ れるので、「<」や「>」も使用可能です。

なお、処理する対象の文字列が、半角の英数字だけでなく、日本語の漢字などを含む場合はそ ういう文字に対応できる関数を用います。例えば「strlen("あいう")」の結果は6になります。一 方以下の表にある「mb\_strlen("あいう","SJIS")」ならば結果は3になります。正しい結果を求め るためには、正しいencodingの設定(前述の例では"SJIS"の部分)を行わないとならないので、日 本語限定でも結構面倒です。

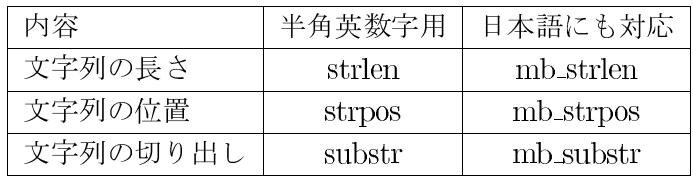

# 演習問題

1. 欧米では姓名を日本の逆順にする。入力欄に入力された姓名(ただし姓と名の間には空白が 一つあるものとする)を「変換」ボタンをクリックすると逆順に表示するプログラムを作成 せよ。

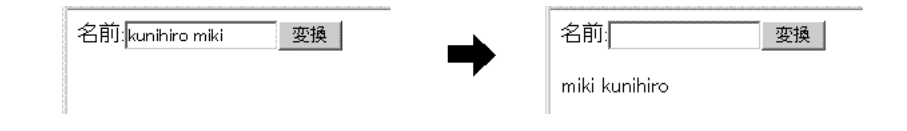

- 2. 次のような名前の検索プログラムを作成せよ。
	- ファイルは kensaku.phpのみである。
	- 検索するデータはfname.txtと言うファイルに入っている $^{10}$ 。入力されたキーワードを 含む行をそのまま画面に表示すれば良い。

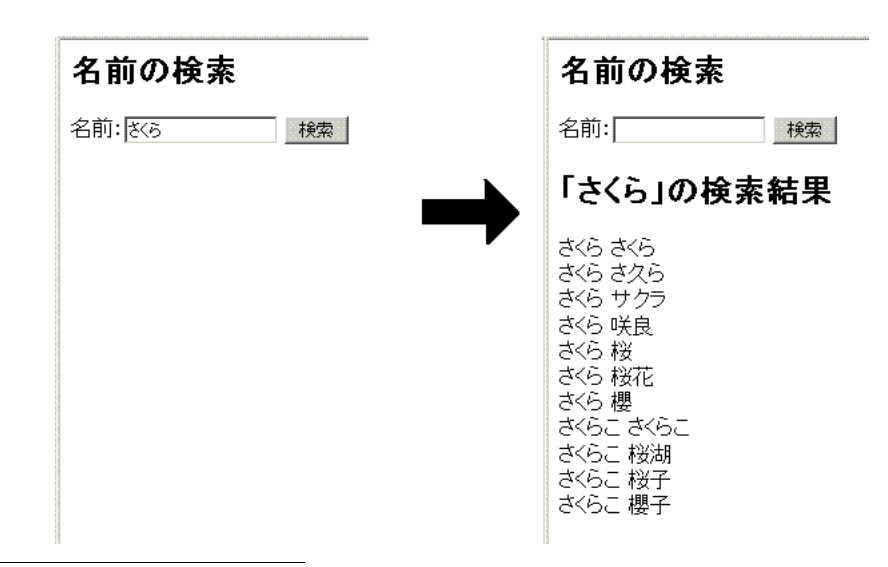

10このファイルは提供するので、各自 peditor で web サーバーに転送すること。

#### 送信前のチェック  $3.11$

人は誰でも間違いを犯します。Webページの入力に誤りがあった場合、その誤りが機械的に検 出可能であっても、PHPは送信ボタンをクリックして入力内容がサーバーに来ない限り対応でき ません。そして誤りがあったことをまた送り返さないと利用者には伝わりません。ネットワーク の往復をする代わりに、送信ボタンをクリックすると、まずJavaScriptでチェックを行い、問題 が無ければ本当にサーバーに送信することが考えられます。ネットワークを使用しない分即座に 応答を返すことができます。

そのためには、色々手直しする必要があります。元は次のようになっていたとします。

```
<Form method="POST" action="syori.php">
...中略...
<Input type="submit" value="送信">
...後略...
```
Formのタグには、「name="bbb"」のように名前を付けます。これは後でJavaScriptからこの フォームに対して送信の指示ができるようにするためです。また、「type="submit"」のボタンを 「type="button"」に変更し、クリックしても即座に送信されないようにします。さらに onClick を利用して内容をチェックする関数を指定します。そうすると次のような感じになります。

```
<Form method="POST" action="syori.php" name="bbb">
...中略...
<Input type="button" value="送信" onCLick="check()">
...後略...
```
ここでは内容をチェックする関数としてcheck()を指定していますが、もちろんcheck()の内容 も定義しなければなりません。入力欄などの内容を調べて、何か問題などがあれば、そのことを 警告画面などを使用して利用者に知らせてからretrurn文を実行するか、関数を終了します。入力 の内容に問題がなければ、次のようにしてフォームのsubmit()関数を呼び出すことによって、入 力された内容をサーバーへ送ることができます。

```
function check()...中略...
  document.bbb.submit(): // bbbはフォームにつけた名前
   ...後略...
\mathbf{r}
```
# 演習問題

- 1. p.34の「検索プログラム」を、「検索」ボタンをクリックすると、入力内容が空でなければ 送信するようにせよ。もし入力内容が空であれば、警告画面を用いてその旨を知らせるよう にする。
- 2. p.28の演習問題のcyuumon.htmにおいて、「注文」ボタンがクリックされると、確認画面が 表示され、そこで「OK」ボタンをクリックすると送信されるようにせよ。なお、確認画面 には入力された単価と個数から金額を計算し、「~円になりますが、注文処理をしても良い ですか?」と表示されるようにする。